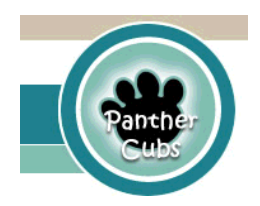

Mary Williams Elementary School 3100 Panther Pride Drive Dumfries, VA 22026 (703) 445-8376

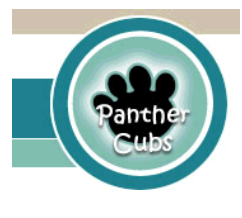

12/8/2023

## How to Access Programs in CLEVER from Home

- 1. Open a web browser. The preferred browser is Google Chrome. I
- 2. Type *office365.pwcs.edu* in the address bar
- 3. Log in with your Office 365 username and password
	- a. For example: username [BruceTY22@pwcs-edu.org](mailto:ThomasLL28@pwcs-edu.org)
	- b. For example: password 123Nov456
- 4. Click on the waffle in the upper left-hand corner.
- 5. Look for Clever and click on it. If you don't see Clever, you may need to click on All apps, then scroll down to the bottom to see Clever.
- 6. A white box will come up that looks like this.

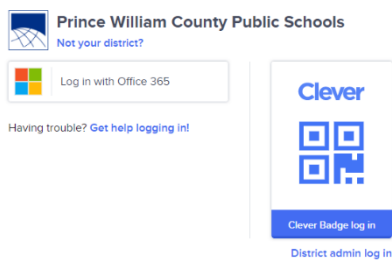

Office 365

∷

7. Click on Log in with Office 365. It will take you to the Clever Page that looks like this.

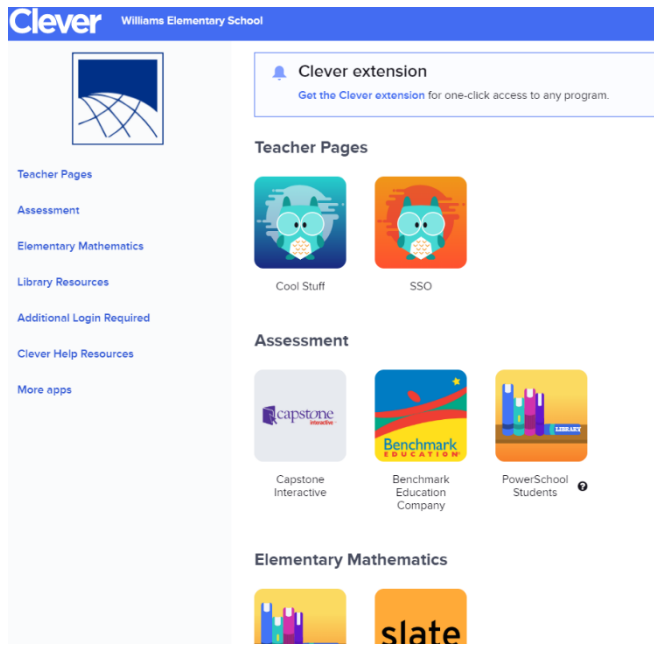

8. Scroll down to see IXL (math and language arts app for K-5), MyOn (reading app for K-5), and Wixie (writing, drawing, recording app for 1-5) . There should be no additional log in required to get into these apps. You can also get into Typing.com, Code.org, and World book Online without an additional log in.